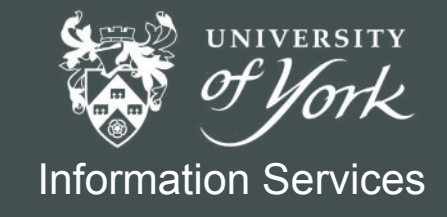

# **Creative** PowerPoint

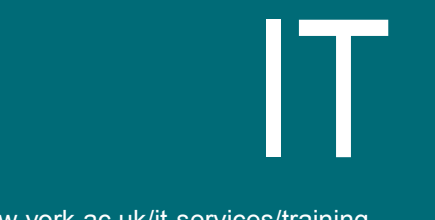

www.york.ac.uk/it-services/training

# Creative PowerPoint

This material has been written to be used with Microsoft Office 2016 on a University of York PC. Every attempt has been made to ensure the accuracy of the information provided, however you may find some minor differences when working with personalised systems.

Last Updated: November 2019

# **~Contents~**

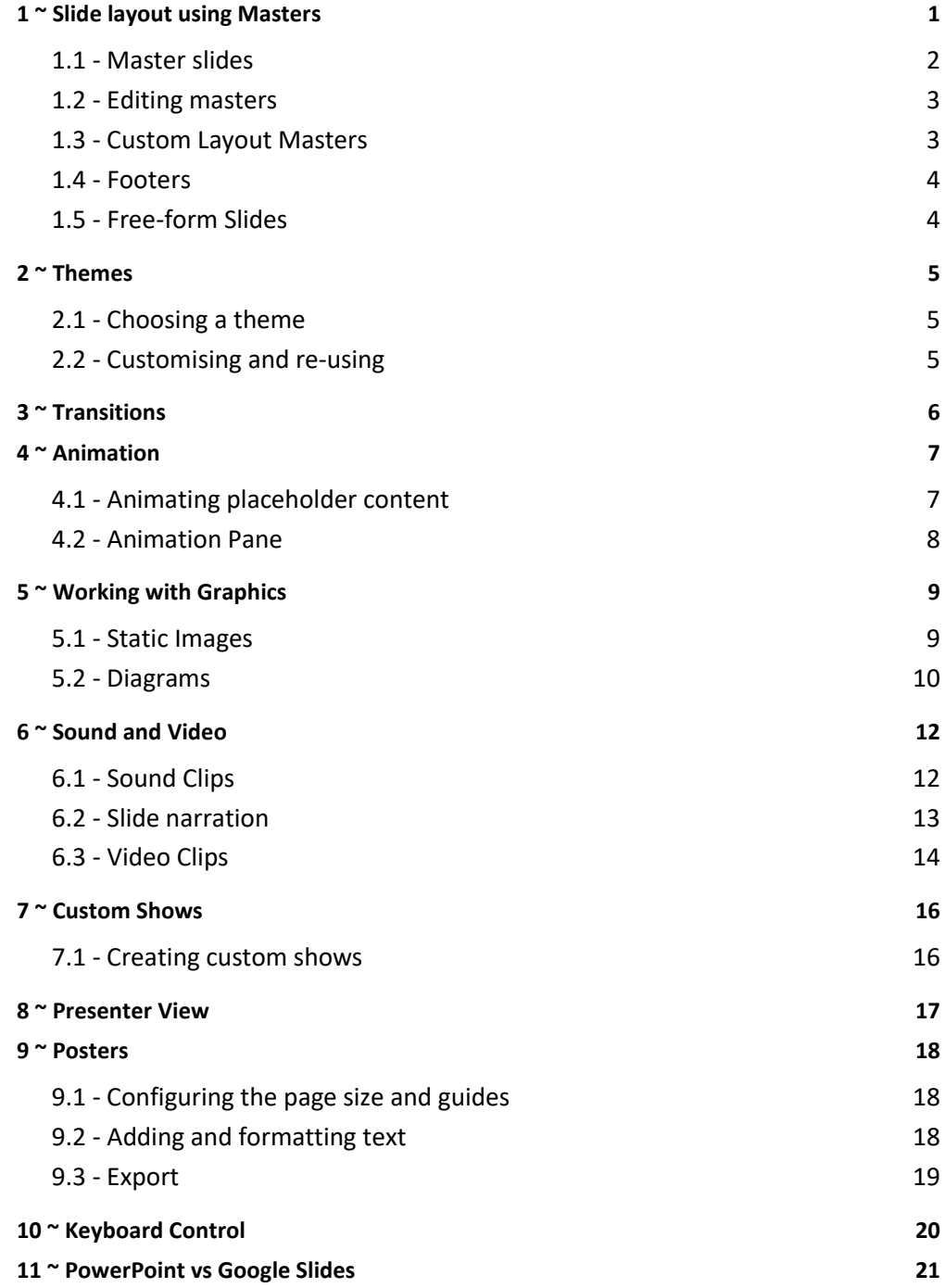

# <span id="page-3-0"></span>**1 ~ Slide layout using Masters**

When you create a new slide, the expectation is that you also choose an appropriate layout. Most slide layouts contain a number of **placeholders** for titles, text, images etc. Choosing a layout:

- helps achieve consistent positioning within a presentation
- allows you to make use of the **Master Slides** feature to achieve consistent and easily editable formatting within a presentation

#### **Choosing or changing the slide layout**

- 1 Create a new slide or select the slide to be changed.
- 2 Choose **Home > Slides > Layout** (if changing an existing slide, the current layout will be highlighted).
- 3 Select the required layout.

Enter content in the placeholders, not by adding further text boxes.

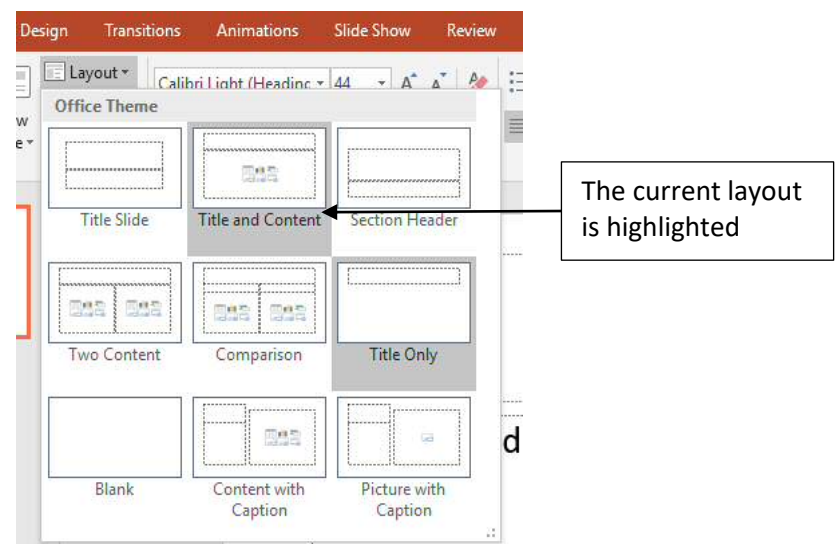

#### **Custom layout**

If you cannot find a suitable layout, new slide layouts can be constructed using the Master Slides feature.

#### <span id="page-4-0"></span>**1.1 - Master slides**

The positioning and formatting of placeholders and other slide content is controlled using a collection of **slide** and **layout masters**.

To view these:

• Select **View > Master Views > Slide Master**

**Note:** When you view masters, the Layout Master for the current slide is highlighted.

Hover the mouse pointer over any layout master to see which slides are using it.

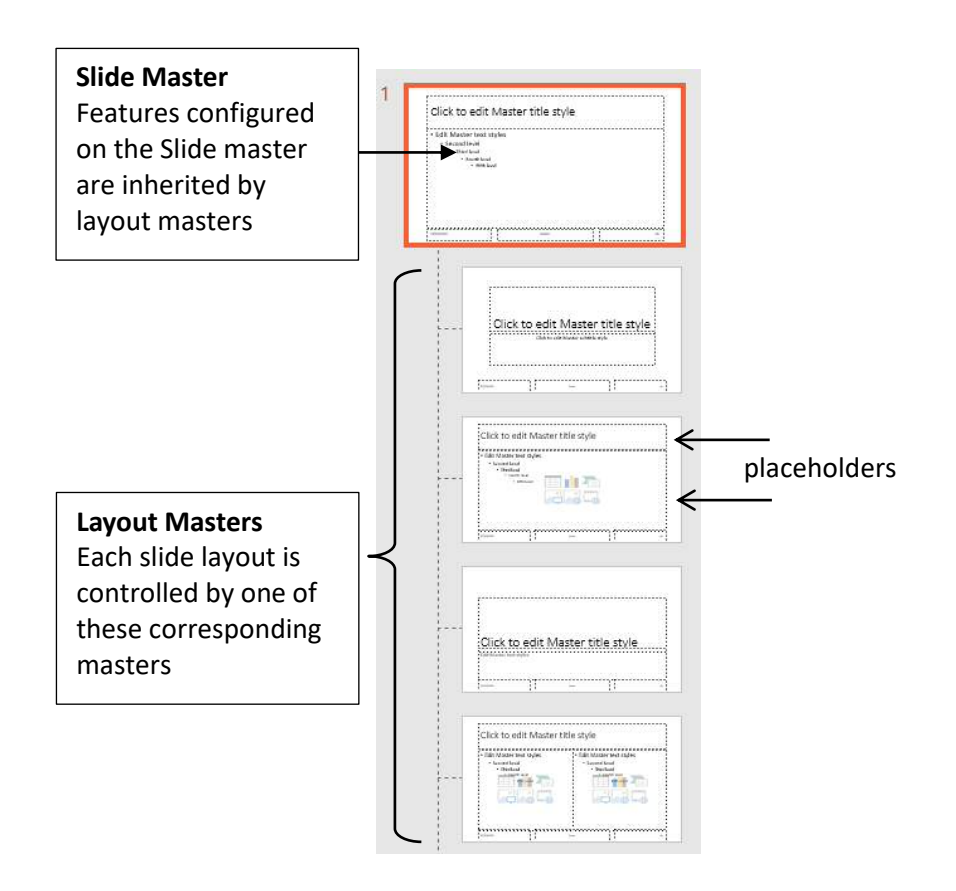

#### **Important points:**

- Changes made to the **Slide Master** will be inherited by every **Layout Master**, and hence by every slide
- Changes to Layout Masters will affect only slides based on that layout
- Inherited content (eg background graphics) can be hidden on a Layout Master, or on an individual slide
- Text formatting applied to slide or layout masters will affect all slides but can be over-written by direct formatting on individual slides

#### <span id="page-5-1"></span>**1.2 - Editing masters**

Masters are used to control the overall design and format of text in placeholders. Things to remember:

- To make a change that will affect *all* slides, edit the **Slide Master**
- To make a change affecting slides based on a particular layout, edit the **Layout Master**
- When formatting text in placeholders, place the cursor *in* the line of text you don't need to select the text

After editing masters, choose **Slide Master > Close > Close Master View**.

#### **Examples**

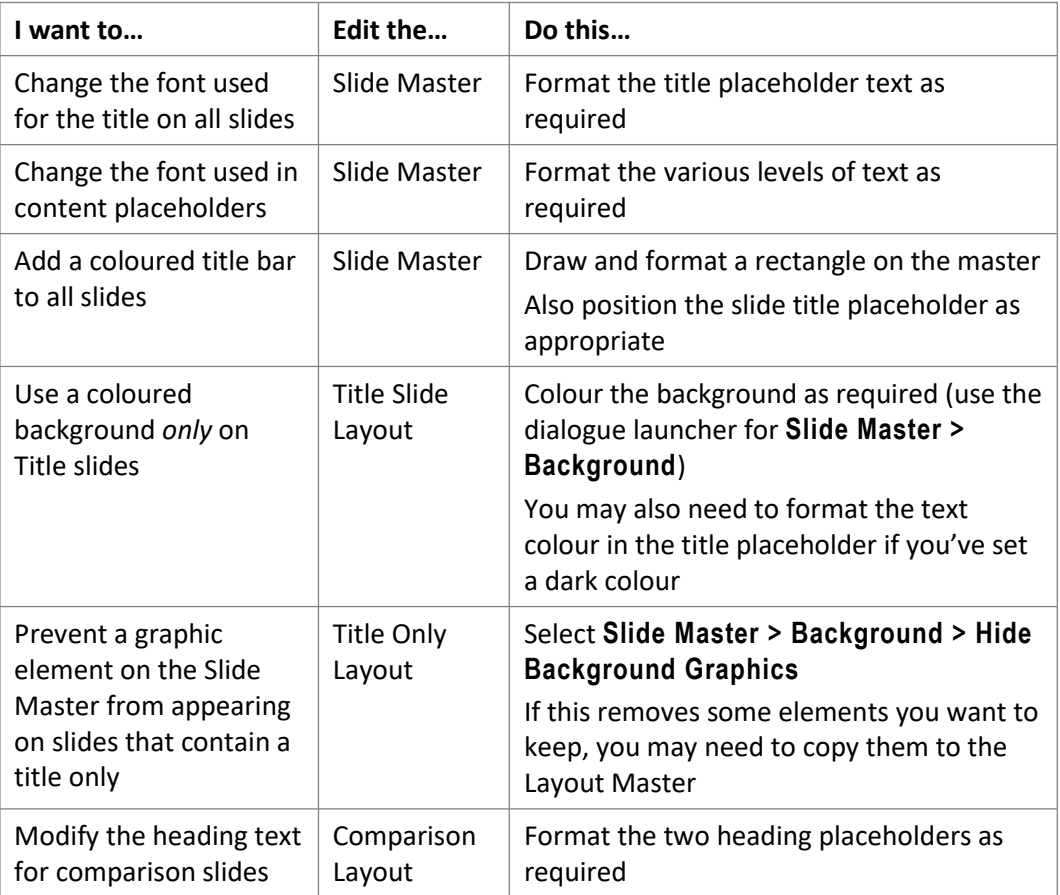

#### <span id="page-5-0"></span>**1.3 - Custom Layout Masters**

If none of the layout masters meet your requirements, you can modify an existing one or add your own. From within Master View:

- 1 Select a Layout to change or add a new one by choosing **Slide Master > Edit Master > Insert Layout**.
- 2 Select **Slide Master > Master Layout > Insert Placeholder** and choose as required.
- 3 Close the Master View the new layout will now be available in the gallery.

#### <span id="page-6-1"></span>**1.4 - Footers**

You may have noticed that the Slide Master and most Layout Masters include placeholders for footer information – date, footer text and slide number. These can be formatted as for other placeholders but only appear if enabled.

- 1 From either the normal or master view, select **Insert > Text > Header & Footer** to open the dialogue.
- 2 Enable the regions you wish to be displayed. Enter text for the footer in this dialogue, not in the slide master placeholder.
- 3 Choose **Apply to All** unless you are configuring just one slide or layout master.

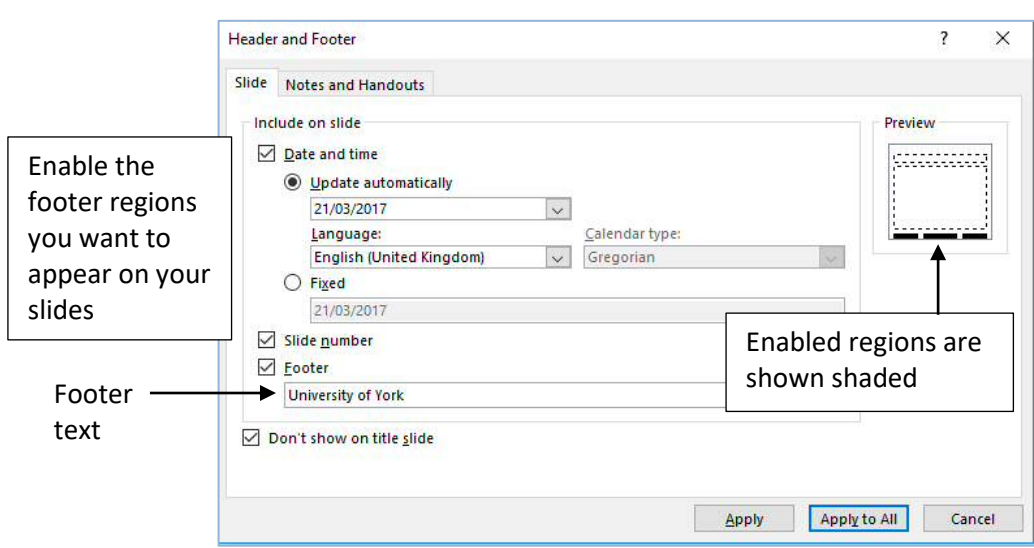

#### <span id="page-6-0"></span>**1.5 - Free-form Slides**

Many people prefer to add their own text boxes to slides, rather than use the placeholders, or use a combination of both. With this approach there are two key things you need to bear in mind:

- Content in text boxes cannot be formatted using any Master features you have to configure each instance individually
- Accurate positioning of content and formatting for consistency within a presentation becomes more difficult

To help achieve consistency:

- Use the Master features to position and format the slide title and choose the Title Only layout for your slides if they need a title
- Copy and paste text boxes within/between slides to preserve format and position

# <span id="page-7-2"></span>**2 ~ Themes**

A theme is a collection of colours, font styles and graphic elements that give a consistent visual identity to a presentation. Although themes are intended to work across all Office applications, in the context of PowerPoint the themes are essentially different sets of slide and layout masters.

PowerPoint includes a range of built-in themes, though in an academic context they will have limited application and none of them follow University or Departmental visual identity guidelines. You can, however, create and save your own designs.

#### <span id="page-7-1"></span>**2.1 - Choosing a theme**

- 1 Select the **Design** tab the themes occupy most of the ribbon.
- 2 Choose the **More** themes control to view the full range. Hover the mouse pointer over a theme and live preview will temporarily format your presentation in this theme using default colours. Select the required theme.

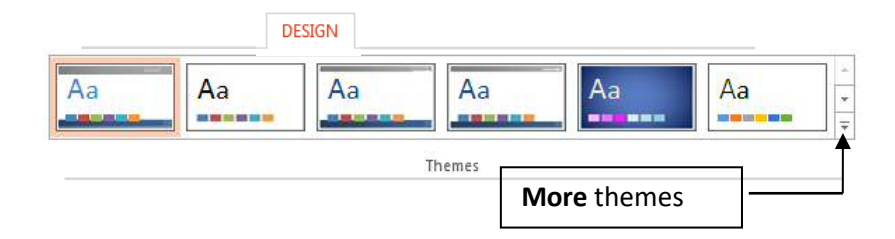

**Notes** Many themes also have several Variants and alternative colour schemes

After choosing **More** themes you can select **Browse for themes…** and choose an existing presentation. This also works with earlier version PowerPoint Design Templates.

#### <span id="page-7-0"></span>**2.2 - Customising and re-using**

As long as you are only intending to use the theme with PowerPoint, customisation is simply a matter of editing the Slide and Layout Masters to suit your needs.

You can then save this for future use:

- 1 Choose **Design > Themes > More**.
- 2 Select **Save Current Theme….**
- 3 Enter a suitable name for the theme and choose **Save**.

This theme will now be available in the gallery for future use.

#### **Templates**

A presentation can be saved as a PowerPoint template; this becomes an alternative starting point for new presentations (select PowerPoint Template file type when saving). *Templates* allow you to include re-usable **content**, whereas *themes* are concerned only with the **visual appearance** of the presentation.

# <span id="page-8-0"></span>**3 ~ Transitions**

Transitions are used to make the change **between** slides less abrupt; to avoid looking like a 1980s pop video and making your viewers seasick, you may want to stick to one or two subtle choices!

The controls for transitions are all found on the **Transitions** tab. From here you can choose if a slide is advanced automatically, manually or both. The transition is applied as the slide appears.

- To apply the same transition settings to all slides choose **Apply To All**
- Avoid adding transition sounds as these are very irritating
- If you want to apply different transitions, try alternating between two effects. This is best done by selecting multiple slides in **Slide Sorter view (View > Presentation View > Slide Sorter)**

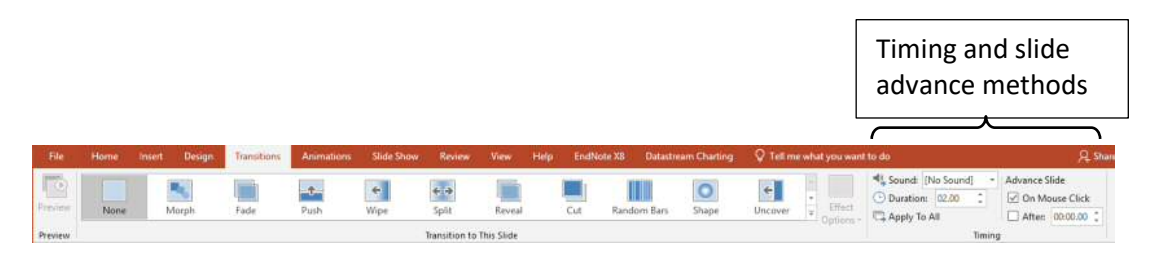

Choose an effect and configure options and behaviour

**Note** If you configure a show to use automatic timings but also wish to use it with manual slide advance, you can supress the timings:

Remove the tick from **Slide Show > Set Up > Use Timings**

# <span id="page-9-1"></span>**4 ~ Animation**

Slide animation allows you to introduce, emphasise and remove items from a slide and so help focus attention on specific content.

- **Entrance:** applied when the text/object is introduced onto the slide
- **Emphasis:** an effect to highlight content already on the slide
- **Exit:** an effect applied when the text/object is removed from the slide

If you have constructed a presentation using placeholders then the content in these can be animated. It is also possible to animate slides constructed using a free-form approach, but this does tend to be much more time-consuming.

The **Animation** tab includes the essential controls for animating content, however for full control you will also need to use the separate **Animation Pane**.

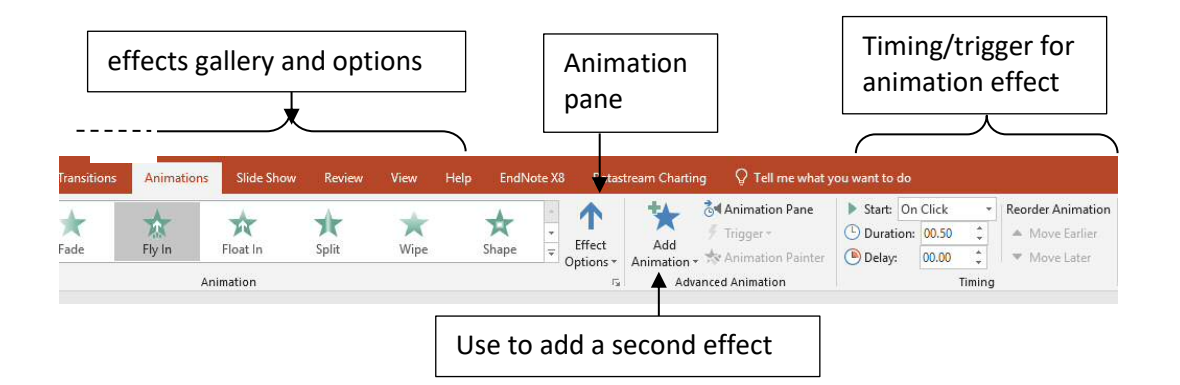

#### <span id="page-9-0"></span>**4.1 - Animating placeholder content**

- 1 First place the cursor into any line of text inside the placeholder to be animated.
- 2 Choose an animation effect from the gallery this will be applied to all paragraphs in the placeholder and the sequence will be indicated by numbers next to the text
- 3 Inspect the **Effect Options** and choose alternatives as appropriate these will depend on the effect chosen
- 4 In the **Timing** group on the ribbon, choose how the effect will behave

#### **Default options**

When you apply animation to a series of bullet points, the following defaults apply:

- The points are animated by paragraph in the order they are listed
- Each top-level bullet point is animated on a mouse-click
- Second-level bullet points are animated along with their 'parent'

If you want something different, use the **Animation > Advanced Animation > Animation Pane**

#### <span id="page-10-0"></span>**4.2 - Animation Pane**

Each animated item is listed in the pane, and icons indicate the timing and type of animation. The numbers in the pane correspond to the numbers shown on the slide.

The animations for items in a placeholder may be grouped and it will be necessary to expand the list using the chevron control.

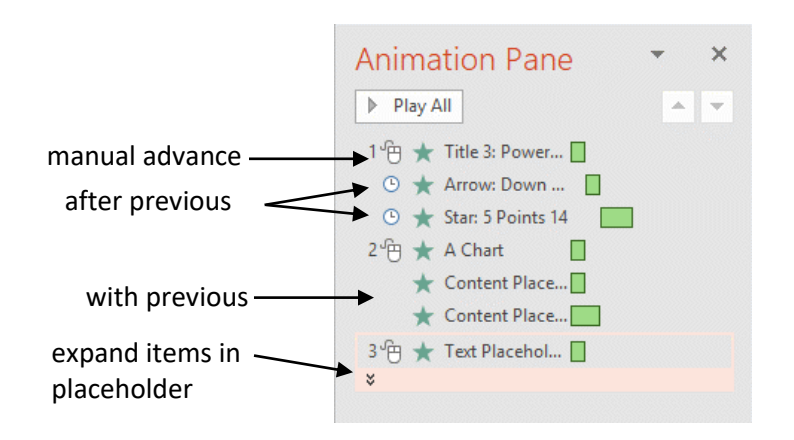

To modify an existing effect:

- 1 Enable the animation pane, locate and select the specific effect.
- 2 For simple changes, configure in the **Timing** section of the **Animation** tab
- 3 For other changes choose the drop-down and select **Effect Options…**

The dialogue gives you full control over effect options, timing and animation – you can, for example, introduce text a word or letter at a time (not recommended!)

#### **Re-ordering**

If items are not animated in the order you want, select items and then:

• Drag to the new position in the list

Or

• Re-position using the **Re-Order** controls at the foot of the animation pane.

#### **Adding additional effects**

Once you have applied an animation effect to an item, you can add another to the same item, for example an emphasis or exit effect.

To add the second effect you must *not* choose from the gallery as this will replace the existing effect. Instead, after selecting the item choose **Animations > Advanced Animation > Add Animation** to add the new effect.

# <span id="page-11-1"></span>**5 ~ Working with Graphics**

The content placeholder is designed to aid the addition of tables, charts, images and other media. If you cannot find a suitable layout then add the image/media directly to a Title Only or Blank slide layout.

When working with images and other media, create a dedicated folder to contain your presentation file and any related images or media clips.

#### <span id="page-11-0"></span>**5.1 - Static Images**

- 1 To insert an image, from the content placeholder choose **Insert Picture from File**, or to add directly select **Insert > Images > Pictures**.
- 2 Locate the image, select it and choose **Insert.**
- 3 Adjust the image using the sizing handles and controls on the **Picture Tools Format** tab.
- **Tip** When resizing use the corner handles to retain the correct proportions.

#### **Useful edits**

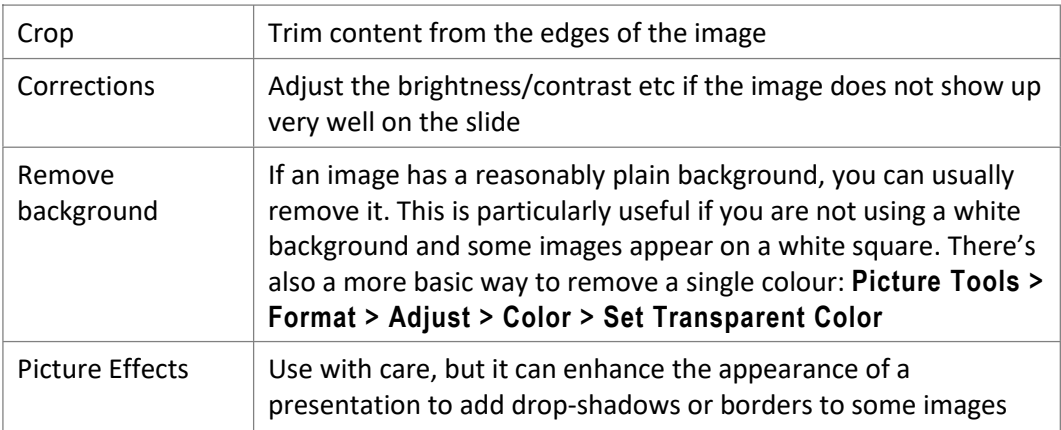

#### **Compression**

If you use large, high resolution images in a presentation, the process of cropping and resizing will not reduce the size of the image in the file; this can result in over-large presentation files. The resolution needed for on-screen presentation is lower than for printing, so you can compress the images without having to sacrificing too much clarity.

- 1 Select any photograph in the presentation and choose **Picture Tools > Format > Adjust > Compress Pictures** - the **Compress Pictures** dialogue opens
- 2 To compress all pictures, remove the tick from **Apply only to this picture**
- 3 Ensure **Delete cropped areas of pictures** is enabled and that the **Target output**: is set to **Screen**.
- 4 Select **OK** to confirm the option settings and apply the compression.

#### <span id="page-12-0"></span>**5.2 - Diagrams**

PowerPoint makes use of the Office **SmartArt** gallery for diagrams representing lists, processes and relationships. You can also use the drawing shapes to construct your own.

#### **SmartArt**

To insert a SmartArt object:

- 1 From the content placeholder choose **Insert SmartArt Graphic** or alternatively select **Insert > Illustrations > SmartArt**.
- 2 Choose a suitable structure (you can use the list on the left to narrow down the choice) and **OK** to insert the graphic.
- 3 Add content: this will vary between choices; most make use of a text-based list but elements can also be edited directly. There will be a collection of tools on the **SmartArt Tools Design** tab that allow you to develop the diagram further – demoting and promoting items or changing the colour scheme, for example.

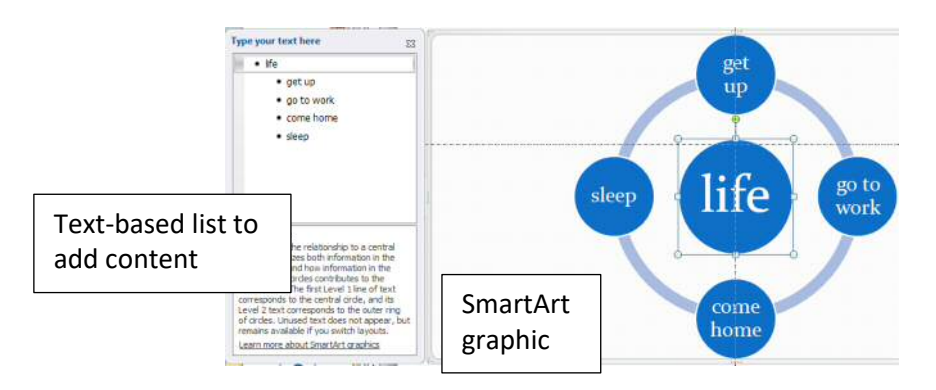

#### **Drawing tools**

You can add drawn shapes to any slide, but if this will comprise your main content, choose the Blank or Title Only layout. All drawings are based on shapes. To draw with shapes:

- 1 Choose **Insert > Illustrations > Shapes** and select the required shape.
- 2 Drag to create the shape in the approximate position and size you wish. Hold down SHIFT to create a regular shape (eg square rather than rectangle)
- 3 Edit the shape as required the options will vary between shapes.

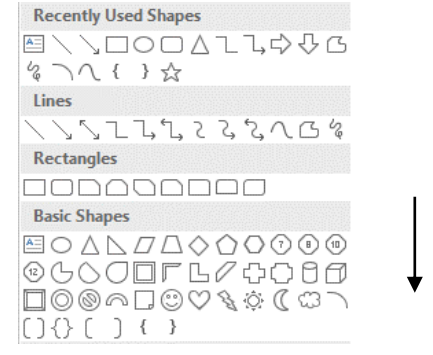

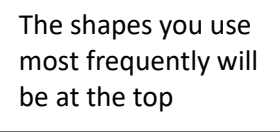

more shapes

#### **Editing shapes**

Each individual shape can be formatted using the **Drawing Tools Format** tab. Some of the attributes that can be changed include:

- colour of the shape fill (including No Fill)
- colour, width and style of the shape outline (including No Outline)
- height and width to precise values
- stacking order of shapes (Forward/Back)

From this tab you can also:

- Group shapes so they can be moved together
- Rotate or flip shapes
- Align several shapes exactly
- Distribute several shapes evenly both horizontally and vertically

#### **Shape Options**

Several shapes include additional yellow handles to let you adjust their proportions. These may not appear if the shape is initially drawn too small.

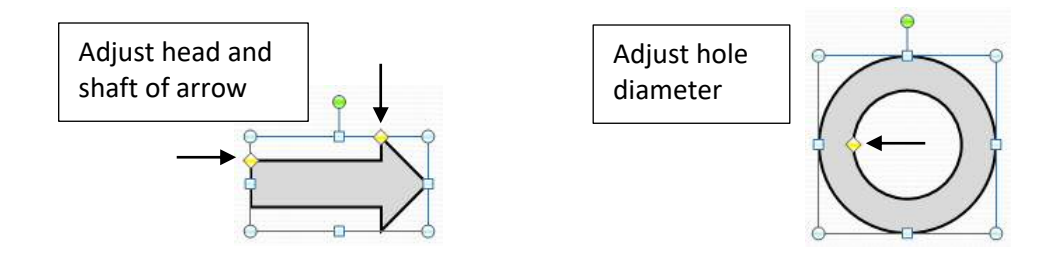

#### **Connectors**

Among the shapes are several lines and arrows that can be used to connect shapes together. These can be drawn so as to be completely independent, however it is also possible to join them to existing shapes.

The possibility of a join is indicated by red markers; draw between markers.

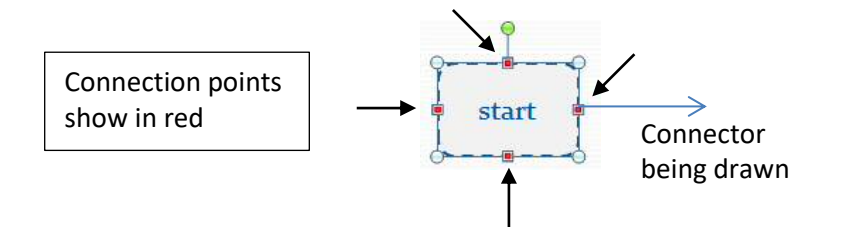

# <span id="page-14-1"></span>**6 ~ Sound and Video**

A PowerPoint presentation can include sound and video clips. Embedding them in a presentation rather than using other applications means you don't have to exit the presentation to play the clip.

#### <span id="page-14-0"></span>**6.1 - Sound Clips**

Ignoring trivial uses of sound (e.g. with animation), sound is likely to be included:

- To illustrate a point with music or spoken text
- As a running commentary to a presentation that runs automatically

PowerPoint supports several audio formats, including mp3.

#### **Inserting a sound clip to be played on demand**

- 1 On the slide from which the sound is to be played, select **Insert > Media > Audio > Audio on My PC...**
- 2 Navigate to and select the audio file to be played; choose **Insert.**

The clip is inserted with a speaker icon and temporary player controls to preview the clip.

- 3 Configure the clip using the Audio Tools Playback tab. From here you can:
	- Trim the clip at the start and end
	- Fade the clip in/out
	- Set the playback volume
	- Configure to play automatically with the slide and continue playing after the slide changes
	- Hide the speaker icon (use only if the audio triggers in some other way)

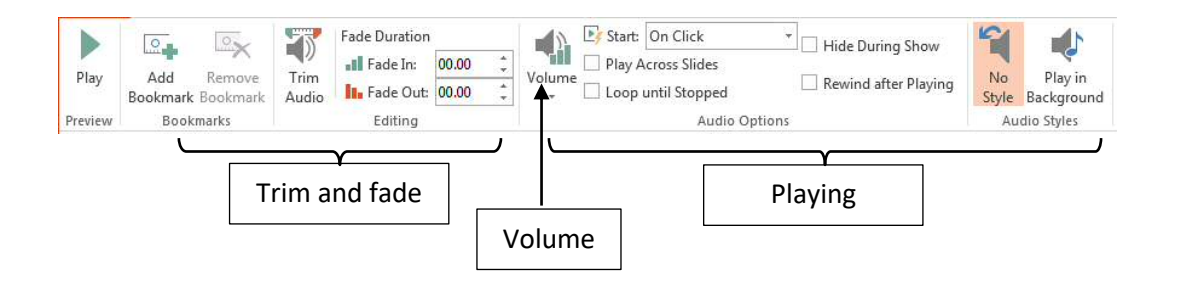

#### **Playing the clip**

When the show is running, if the audio is configured for on demand playback, the clip is activated by clicking once on the speaker icon.

Hovering over the icon also generates a progress bar with a pause button.

#### <span id="page-15-0"></span>**6.2 - Slide narration**

A spoken commentary can be added to a show that is to be run unattended.

The timing of each slide is set when the narration is recorded, so you must ensure the presentation is otherwise complete. You do not need to record the whole narration in one go.

- 1 Connect a microphone to your PC and ensure you have a reasonably quiet environment. You may need to set the recording level through your computer's Control Panel.
- 2 Choose **Slide Show > Set Up > Record Slide Show**. If a microphone is detected, the option to record the narration is available.

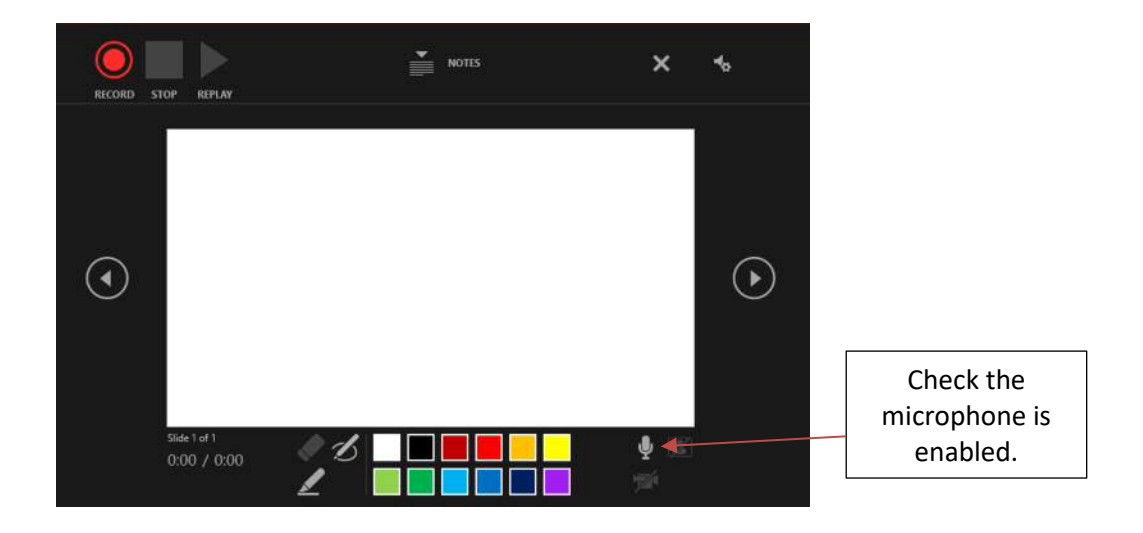

- **Note** The Record Slide Show control includes a drop-down that will allow you to begin recording from the current slide rather than the start.
- 4 Begin your narration and advance each slide as appropriate to match the commentary. Avoid speaking over a slide change and leave a short pause before advancing the slide.
- 5 If you make a mistake, press the Escape (Esc) key to end recording. You can begin recording again at any slide, starting at point 2 above.
- 6 After the final slide, or if you interrupt recording, you will be asked if you want to save the slide timings. Agree to this to maintain synchronisation between the slides and commentary.

Each slide will now contain an extra sound clip speaker icon; this is the commentary and is pre-configured to hide the speaker icon and play automatically with the slide appears.

#### <span id="page-16-0"></span>**6.3 - Video Clips**

There are two approaches to using video clips on PowerPoint slides:

- Adding a video file that you have a copy of on your computer
- Embedding a video clip that is stored in an online repository (such as YouTube)

#### **Adding 'local' files**

PowerPoint should support common video formats including .wmv, .mov and .mp4 file. If **.mov** files won't play, check you have Quicktime installed on the computer.

1 If you are using a content placeholder, choose **Insert Video**, and select **Browse**; on a blank slide, choose **Insert > Media > Video > Video on My PC**.

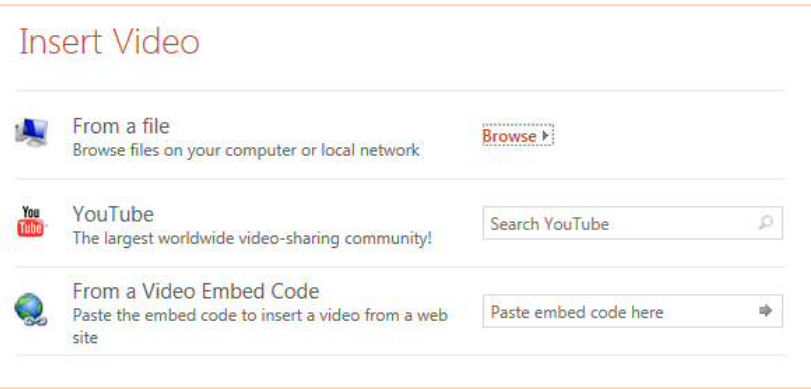

- 2 Navigate to the clip, select it and choose **Insert**. The clip size can be adjusted as for an image, but use the corner sizing handles to preserve proportions.
- 3 Configure the clip using the **Video Tools Playback** tab. Using this you can:
	- Trim the clip at the start and end
	- Fade the clip in/out
	- Set the playback volume
	- Configure to play automatically with the slide
	- Play full screen

**Note** When viewed the player will include some basic controls, but these can be hidden from the **Slide Show** tab.

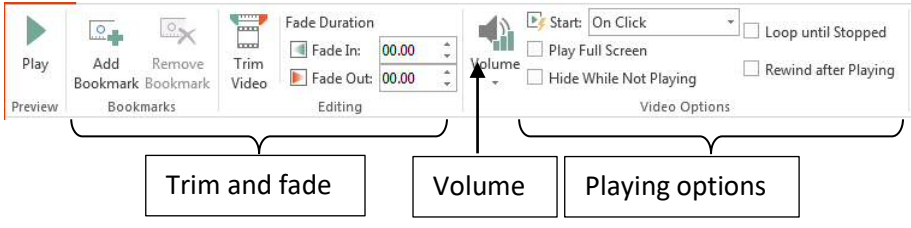

#### **Online video – YouTube**

Another way of working with video clips is to embed a clip that has already been uploaded to a services such as **YouTube**. Note that some clips are not licenced to be played using this approach.

- 1 First locate the clip on YouTube, and copy the URL from the browser.
- 2 In PowerPoint, if you are using a content placeholder, choose **Insert Video**, or on a blank slide, choose **Insert > Media > Video > Online Video…**

# **Insert Video**

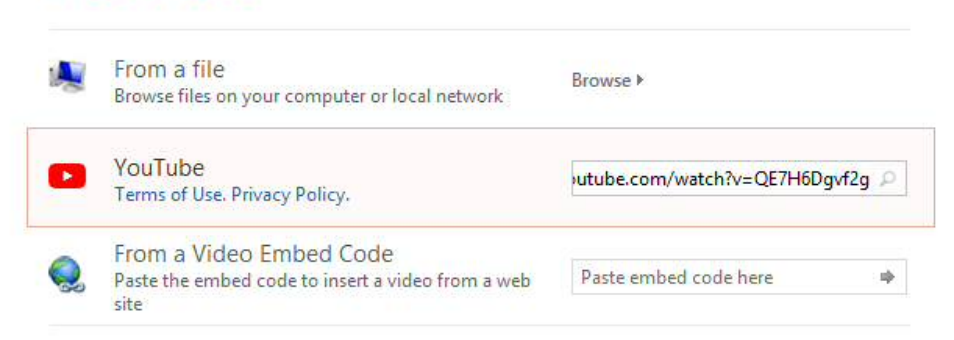

- 3 Paste the video clip URL into the YouTube search box and search for the clip (you can actually search for a video using key words, but to ensure you get the right video, use the URL).
- 4 The dialogue box should show the video; select it and choose **Insert**.

Although the video can be re-sized and repositioned, many of the other playback tools are not available.

#### **Online video – Embed Method**

One disadvantage of the simplest YouTube method is that you may find further 'suggestions' based on your YouTube history appear at the end of the clip.

Use the embed method if you want to customise the clip's behaviour or size.

- 1 After locating the clip *on YouTube*, choose **Share** (below the clip) and then **Embed**. Immediately below the long line of code, choose **Show More**
- 2 Edit the size and options as required untick **Show suggested videos…**
- 3 Copy the line of code (which begins *<iframe …*)

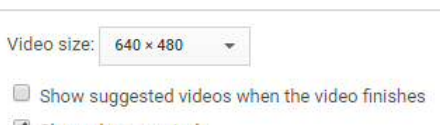

- Show player controls
- Show video title and player actions
- Enable privacy-enhanced mode [?]
- 4 Return to PowerPoint and choose to insert an online video, as above, but this time paste the embed code you copied into the second option, **From a Video Embed Code**.
- 5 Enter or select the arrow next to the code.

# <span id="page-18-1"></span>**7 ~ Custom Shows**

If you need to give similar presentations to different audiences, instead of creating multiple presentations, you can generate custom shows. Each show can use a different selection of slides from the same presentation.

#### <span id="page-18-0"></span>**7.1 - Creating custom shows**

- 1 Choose **Slide Show > Start Slide Show > Custom Slide Show** and select **Custom Shows…**
- 2 Choose **New…** to create the first show, and **Add>>** the slides in the sequence required.
- 3 Give the show a suitable name and select **OK** to finish.
- 4 Repeat this process for each show required they will appear in the **Custom Shows dialogue**.
- 5 When done, choose **Close**.

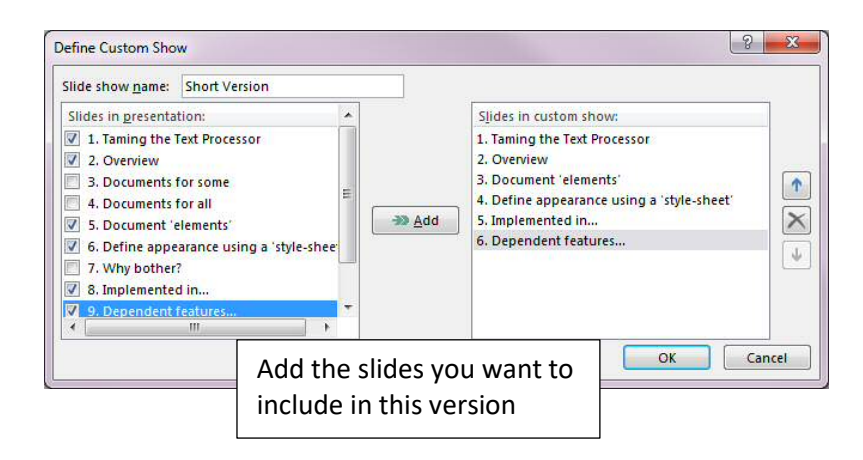

#### **Choosing and editing a show**

To run a specific custom show:

• Choose **Slide Show > Start Slide Show > Custom Slide Show > Custom Shows** and select the required show from the menu.

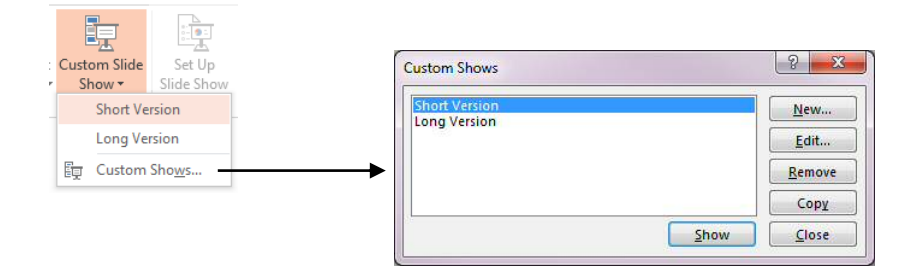

#### <span id="page-19-0"></span>**8 ~ Presenter View**

Presenter View is designed to allow the presenter to see notes etc. on their own screen, whilst the presentation is seen by the audience on a projector or other large screen.

It will work if the correct hardware is available:

- A desktop PC with a twin graphics card or two graphic cards installed
- A laptop with a socket for an external monitor most recent ones will allow this to be configured as required

#### **PC Configuration**

To use Presenter View you may need to configure your PC first:

• Right-click on the desktop, choose **Screen resolution** and set the **Multiple displays** drop-down to **Extend these displays**. This makes the second monitor and extension of the desktop. You may also need to adjust the resolution.

#### **PowerPoint Configuration**

- 1 Choose **Slide Show > Monitors > Use Presenter View** to enable Presenter View
- 2 Select the monitor to be used for the show (**Slide Show > Monitors > Monitor**). Note that a laptop built-in screen *must* be the primary monitor.

When the presentation is run, the presenter's screen shows controls to help navigate the presentation and any content in the Notes pane.

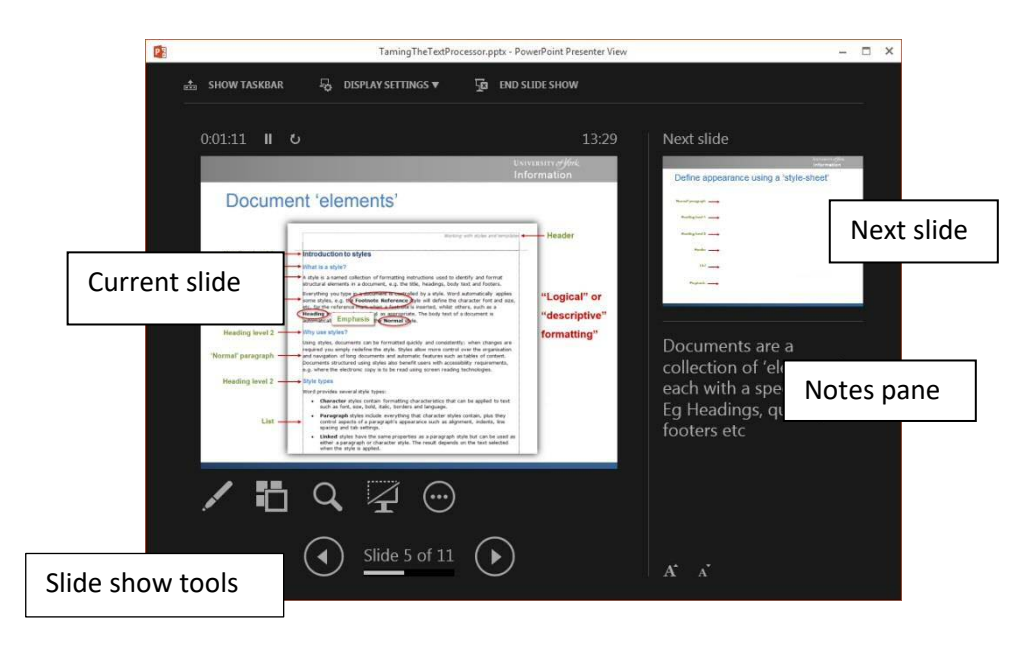

# <span id="page-20-2"></span>**9 ~ Posters**

Although PowerPoint was primarily designed for creating presentations, it is actually quite useful for making posters. The main reasons for this are:

- Unlike some MS Office applications, the page size is not restricted to the range available on the printer driver
- Like most publishing and layout applications, all text content is placed in frames
- It includes a system of guides that enable accurate placing of text and images

#### <span id="page-20-1"></span>**9.1 - Configuring the page size and guides**

First decide the size your poster will be. This table shows the standard A sizes:

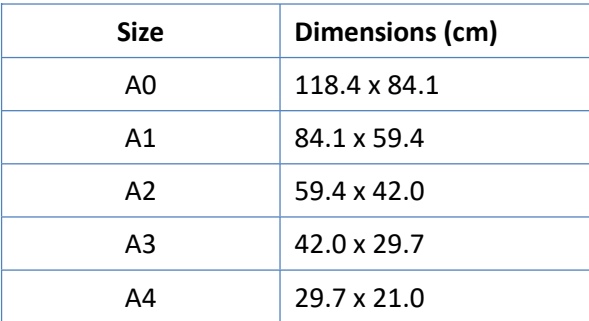

- 1 Create a new presentation and choose **Home >Slides > Layout > Blank** to remove any place-holders. You will need only one slide.
- 2 Select **Design > Customize > Slide Size > Custom Slide Size..** to edit the slide dimensions.
- 3 In dialogue box, choose **Slides sized for > Custom** and then select the required Orientation, Width and Height. **OK** when complete. Don't use the default A sizes in PowerPoint as these are actually smaller than the page.
- 4 Enable the guides and ruler if they are not visible choose **View > Show > Guides** and **Ruler**. There is also a grid you can use to position items (configure the grid and guides from **View > Show > Dialogue launcher** ).
- 5 The guides are initially positioned in the horizontal and vertical centres, but they can be moved by dragging. Additional guides can be produced by holding **CTRL** and dragging an existing guide.

#### <span id="page-20-0"></span>**9.2 - Adding and formatting text**

Text can be added using a text box or geometric shape. A text box automatically sizes its height to fit the content, and has transparent outline and fill; geometric shapes do not auto-size to match the contents, and will have a default fill and line colour. Several also include yellow handles that adjust some attribute of the shape.

• For a text box, choose **Insert > Text > Text Box**, drag to the required width and enter the required text.

• For a geometric shape, choose **Insert > Illustrations > Shapes**, select the required shape and drag to draw to the appropriate size. To add text, right-click and choose **Edit Text** – enter the text.

#### **Formatting**

Text can be selected and formatted with the usual controls on the Home tab. The fill and outline of a text box or geometric shape are configured from the **Drawing Tools > Format** tab.

The **Format** tab also includes controls to:

- Change the stacking order of objects (bringing forwards or sending backwards)
- Aligning objects to each other
- Distributing objects evenly (vertically or horizontally)
- Grouping objects to make it easier to move them together

For finer control of the format of text boxes and geometric shapes:

- 1 Select the object.
- 2 **Right-click** and choose **Format shape**.
- 3 This opens a dialogue providing full control of the appearance of a text box or shape.

#### **Background**

If you want to use colour or an image for the poster background:

- 1 In a blank area of the slide, **right-click** and choose **Format Background…**
- 2 In the **Fill** section choose the type of fill required and make any necessary adjustments.
- **Note** To insert an image, select **Picture or Texture fill** and Insert from **File…** You may also need to adjust its transparency to ensure it doesn't obscure content.

#### <span id="page-21-0"></span>**9.3 - Export**

The poster should be saved as a PowerPoint document during development, but the finished poster needs also to be saved as PDF.

- 1 Choose **File > Save As…> Browse**
- 2 Change **Save as type** to **PDF (\*.pdf)**
- 3 Check the location and file name are correct and **Save**.
- **Tip** To print out a smaller draft version, print from the PDF, choose the paper size from the Printer Properties and select **Fit** or **Shrink oversized pages**.

# **10 ~ Keyboard Control**

<span id="page-22-0"></span>PowerPoint configuration tools encourage you to believe a 'mouse click' is used to advance slides. Whilst this is true, there are also several keyboard short-cuts that are very useful when running a presentation.

#### **Starting a Show**

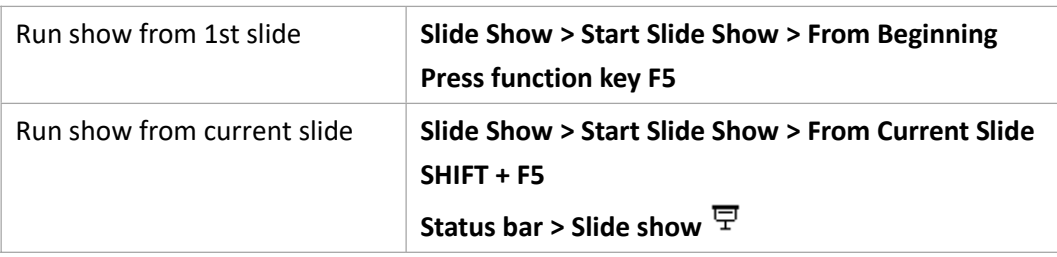

#### **Controlling a Show**

Once the show is running, the following keys can be used to control the slide show:

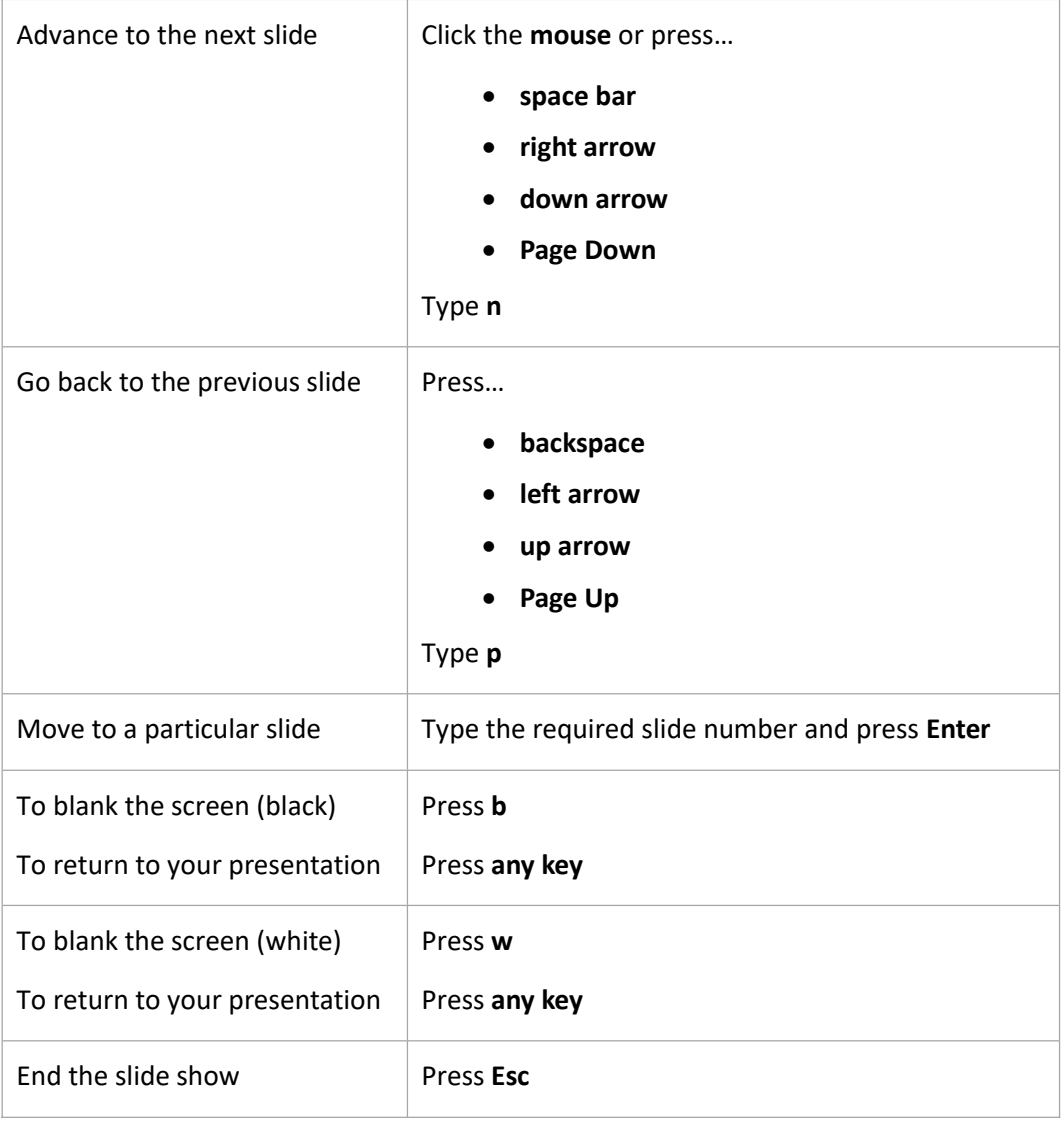

# **11 ~ PowerPoint vs Google Slides**

<span id="page-23-0"></span>PowerPoint is just one option for creating an excellent presentation. Google Slides is also available as an alternative and is great for collaborative work. Files are saved in the cloud, making them easy to access anywhere and share with others who can have permission to view or edit. It's worth thinking about your objective and what features are most important for your task.

Both of these options cover a range of tools you need for creating a successful presentation, including:

- Add text, images and videos to slides
- Embed YouTube videos
- Add hyperlinks
- Format fonts
- Create transition animations to move between slides.
- Insert charts and graphs from a spreadsheet.
- Save slides as a PDF.
- Create master slides and set a theme on different layouts.

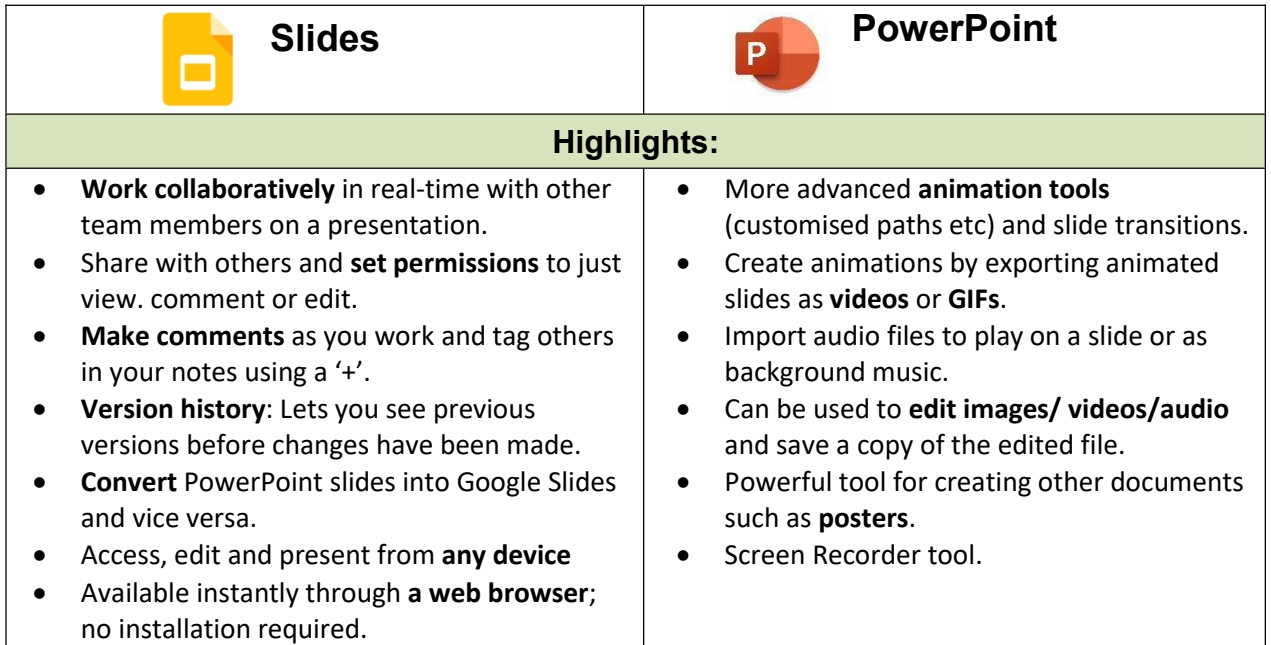